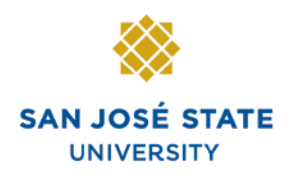

# **Overview**

This training manual demonstrates how to carry out basic processing functions via MySJSU.

# **Table of Contents**

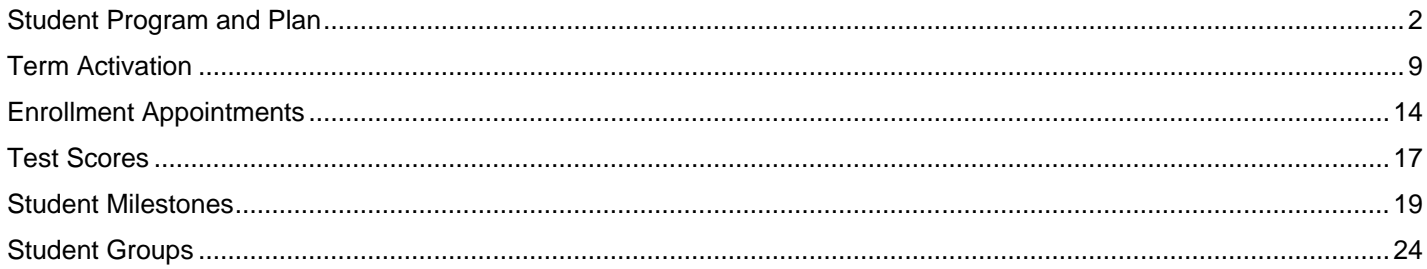

## **Student Program and Plan**

This chapter demonstrates how to activate students into a program and/or a plan, modify changes made to the student's program and plan, or record the completion of a degree. A student must be active in a program and plan in order to activate them for term enrollment. The **Student Program and Plan** pages track the full history of a student's relationship with an Academic Program.

- 1. From the **Main Menu**, navigate to **Records and Enrollment > Career and Program Information**.
- 2. Click **Student Program/Plan**

Favorites | Main Menu > Records and Enrollment Main Menu > Records and Enrollment > **Career and Program Information** Maintain a student's career, program, plan and student group information. **Student Program/Plan Student Groups** Review Update a student's academic Track student membership in various program, plan, and subplan information. groups.

## *The Student Program/Plan search page displays.*

- 3. Enter the appropriate **ID** or **Name**.
- 4. Click the **Search** button.

## **Student Program/Plan**

Enter any information you have and click Search. Leave fields blan

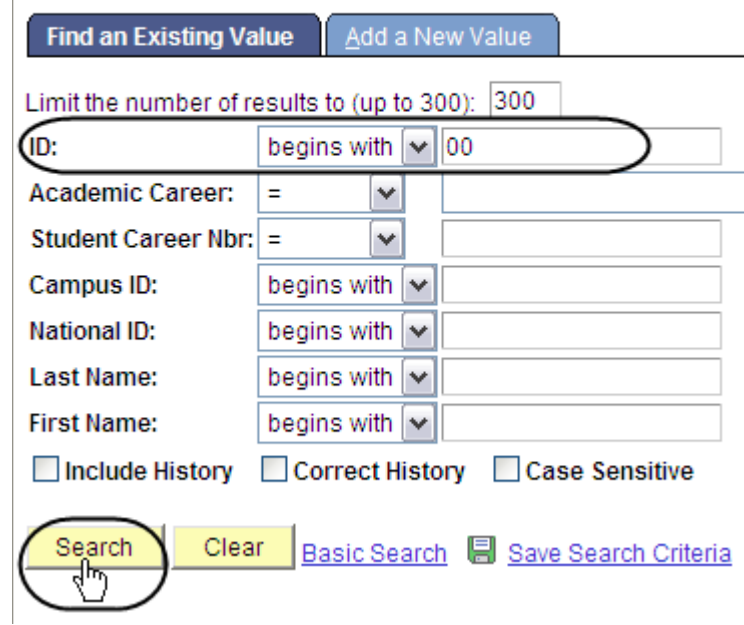

## *The Student Program page displays.*

5. Add, change or modify the student's program record as needed. (See Field Descriptions below.)

*Note: Only students with an Active Status are eligible to enroll.*

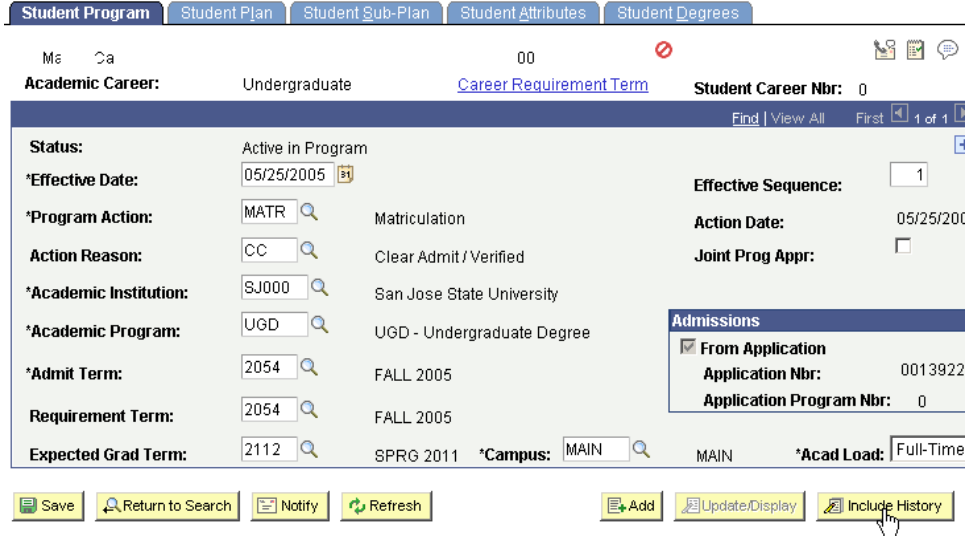

## **Field Description List: Student Program Page (above)**

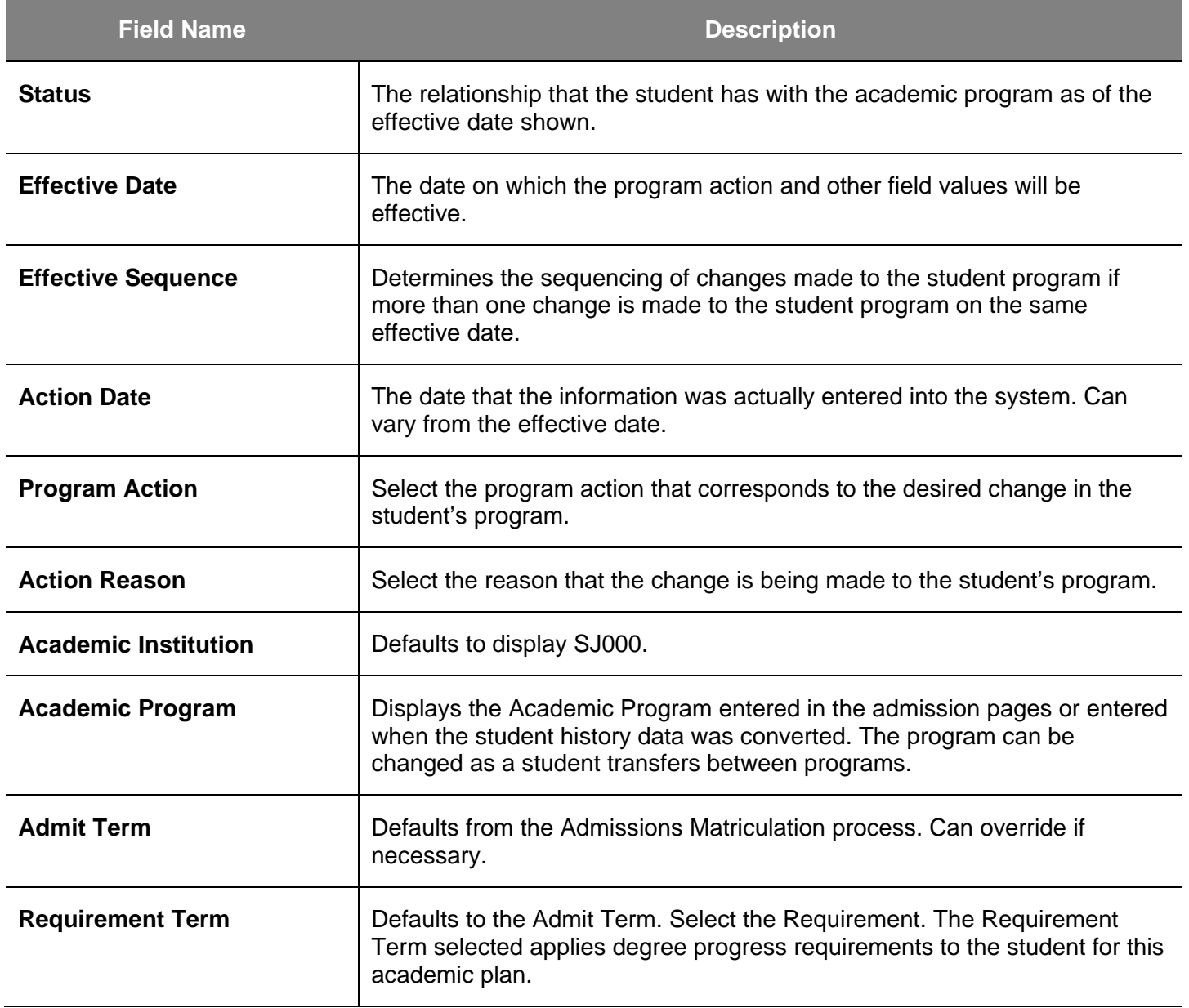

- 6. To add information to the Student Program/Plan, click the **Include History** button.
- 7. Click **Add [+]** button to add a new effective dated row.

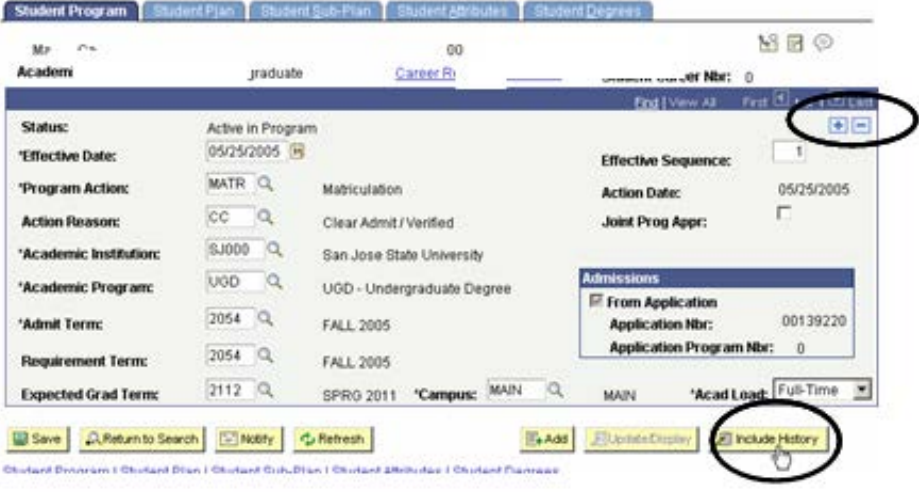

#### *A New Effective dated row displays.*

- 8. Enter the criteria:
	- Effective date
	- Program Action
	- Action Reason
- 9. Click the **Refresh** button
- 10. Complete other fields as necessary.

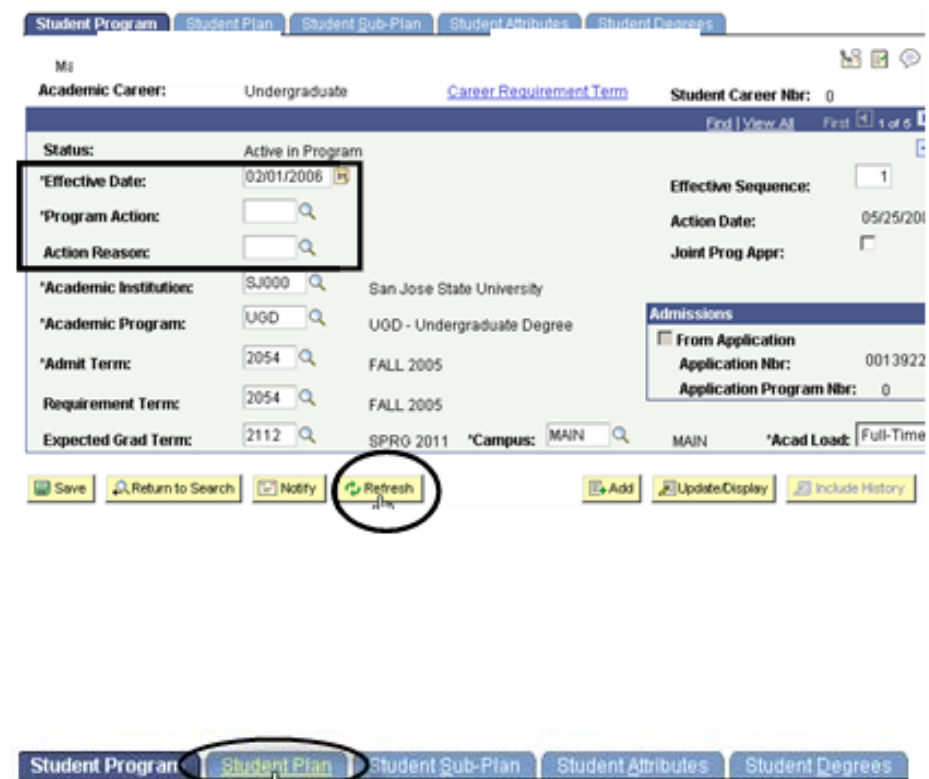

11. To make changes to the Student Plan page, click the **Student Plan** tab.

### *The Student Plan page displays.*

- 12. Modify a student's major/minor information, as needed. (See **Field Descriptions** below.)
- 13. To change the student's major, highlight the existing major and delete it.
- 14. Enter the new major.

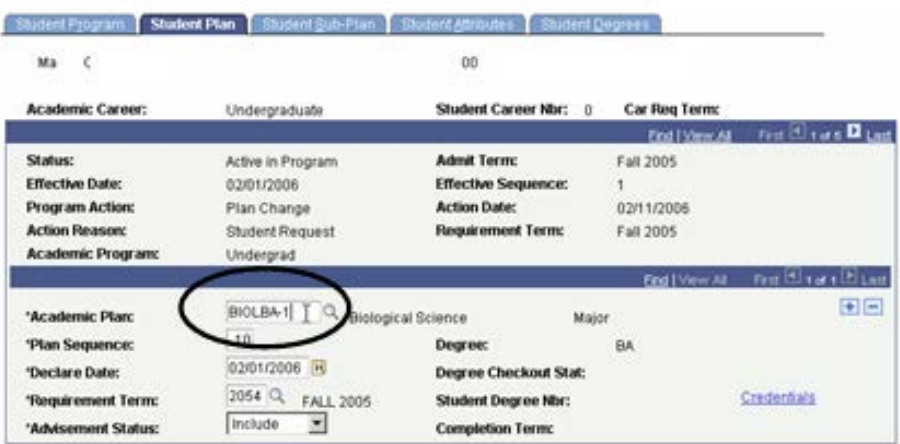

## **Field Description List: Student Plan Page (above)**

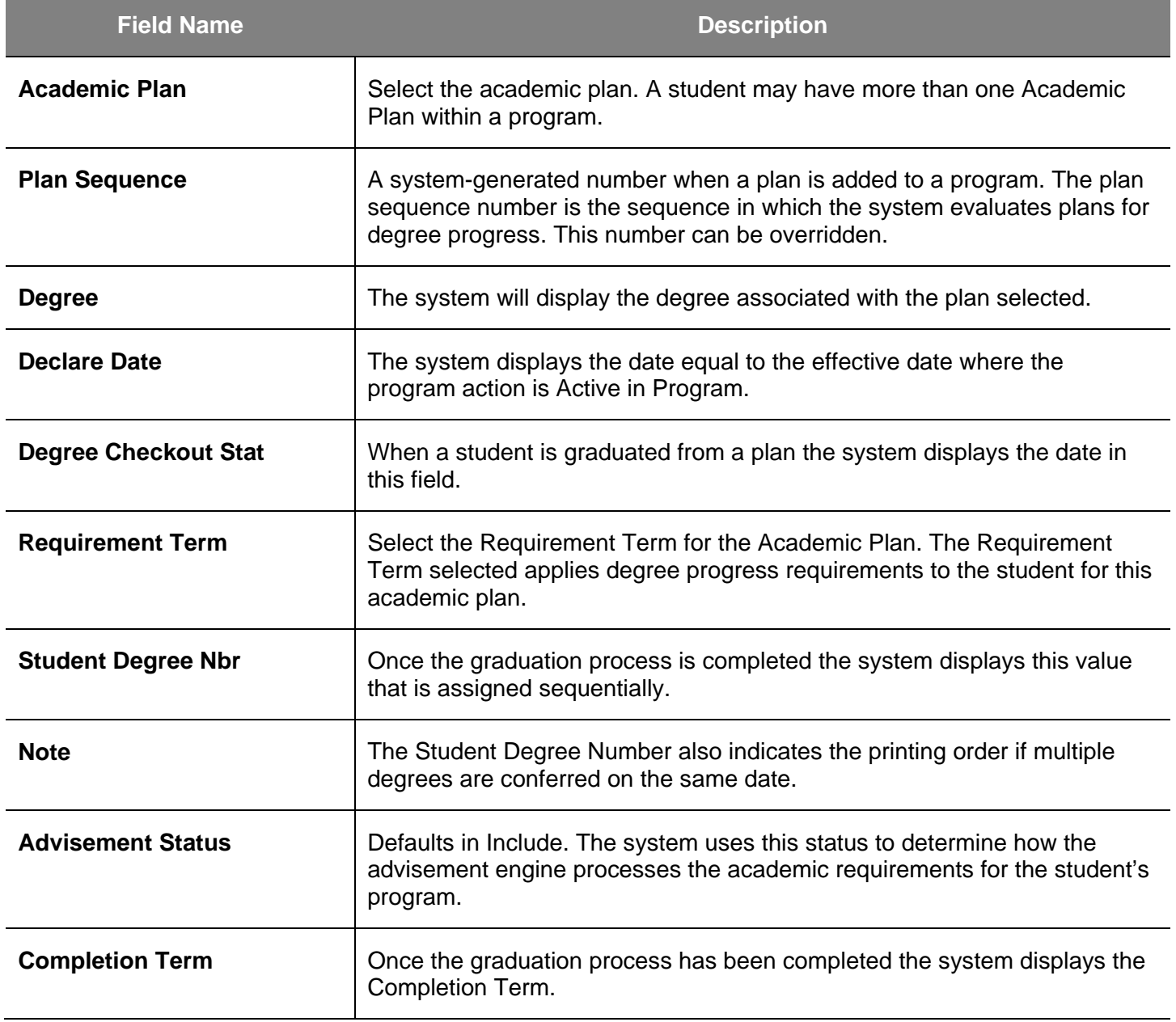

15. To enter an additional major or minor, click the **Add [+]** button.

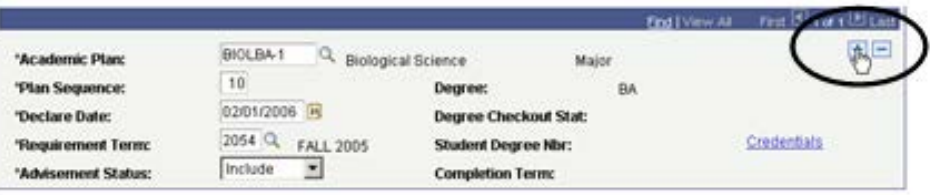

#### *A second blank Academic Plan row displays.*

Ι

- 16. Enter the additional major or minor.
- 17. Click the **Save** button.

*Note: Minors must always have the highest plan sequence number. Majors should always have the lowest sequence numbers*.

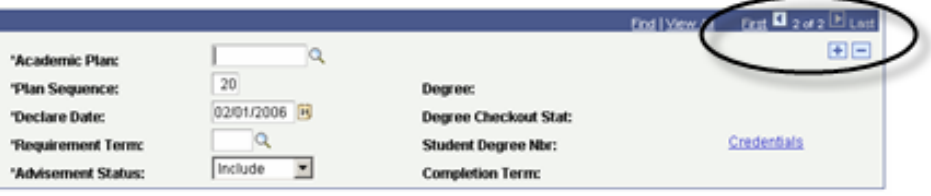

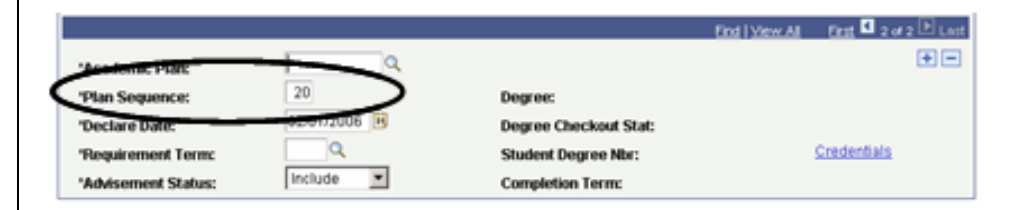

## **Term Activation**

This chapter demonstrates how to activate a student in a term. In order for a student to enroll in classes, the student must be active in the term. The process of **activating** a student into a term allows for the assignment of appointment times and enrollment. Term activation can be accomplished by running a batch process to activate a group of students or using the **Term Activation** page to activate an individual student.

- 1. From the **Main Menu**, navigate to **Records and Enrollment > Student Term Information**.
- 2. Click the **Term Activate a Student** hyperlink.

#### *The Term Activate a Student search page displays.*

- 3. Enter the appropriate **ID** or **Last Name**.
- 4. Click the **Search** button.

Menu - Records and Encalners -Student Term Information **Term History** Student Grades te a Student view grades at<br>xlerit and term. **CONTRACTOR** of statistics. Review a th<br>statution.

#### **Term Activate a Student**

Enter any information you have and click Search. Leave fields blank for a list of all values.

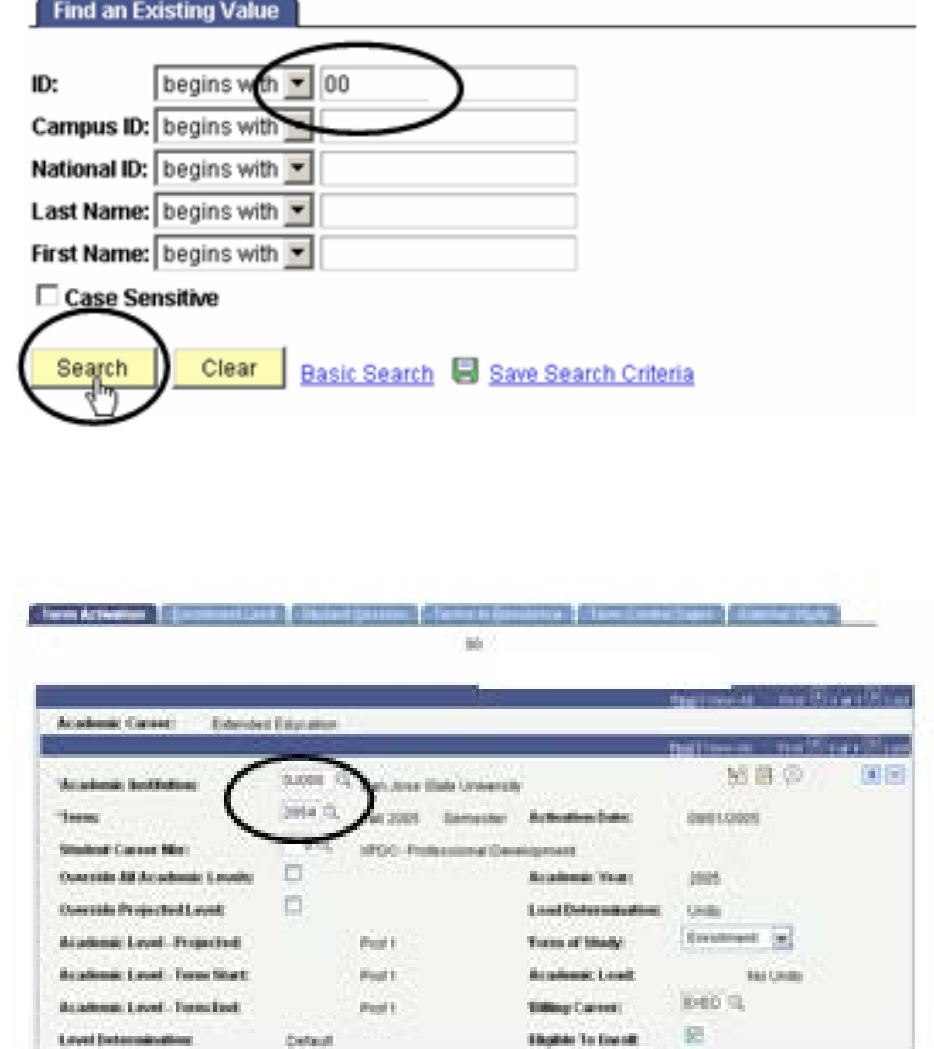

## *The Term Activation page displays.*

- 5. Use this page to activate a student into a term or modify the term record. (See Field Descriptions on next page.)
- 6. Verify that the student is active for the appropriate term.

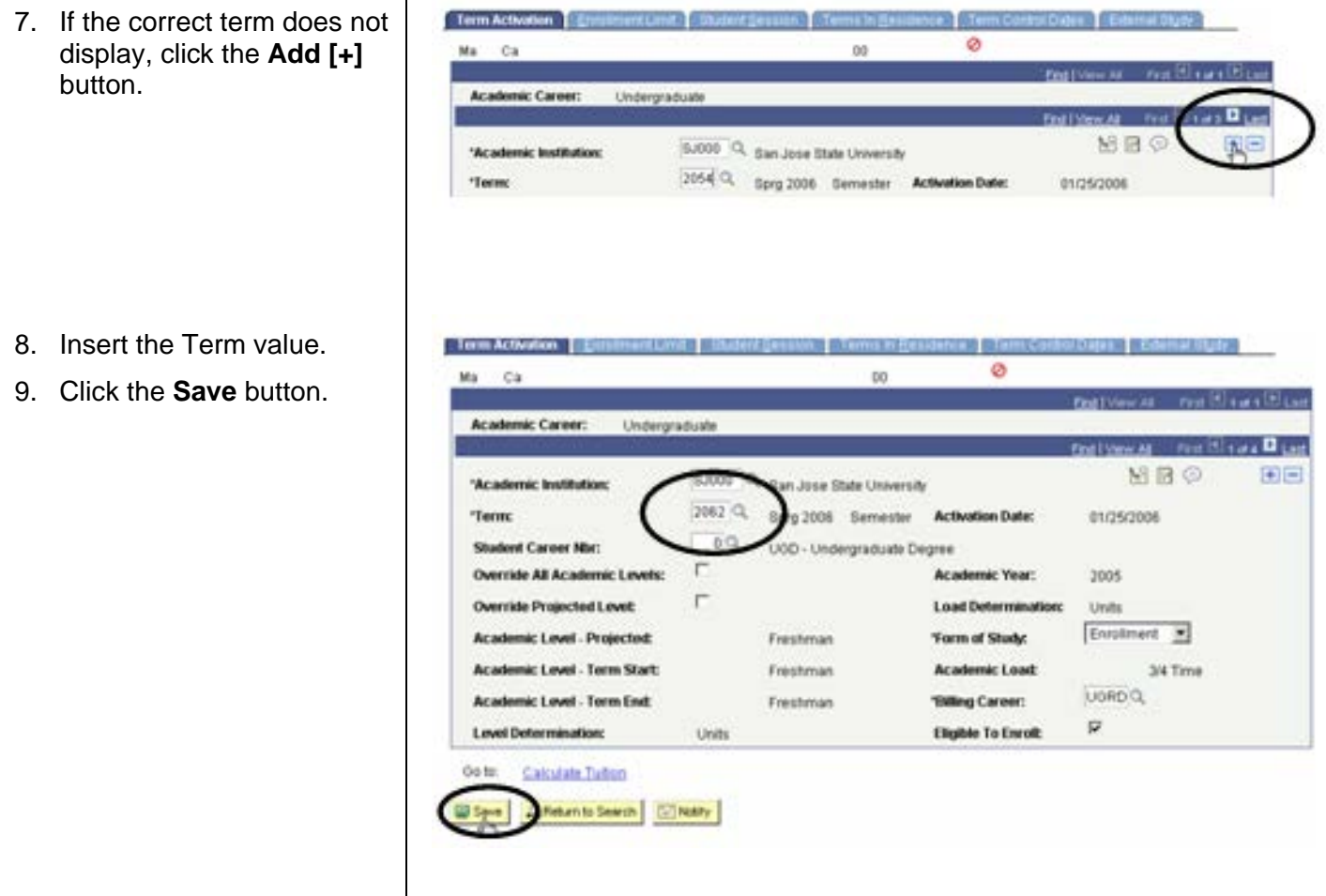

## **Field Description List: Term Activation Field Descriptions**

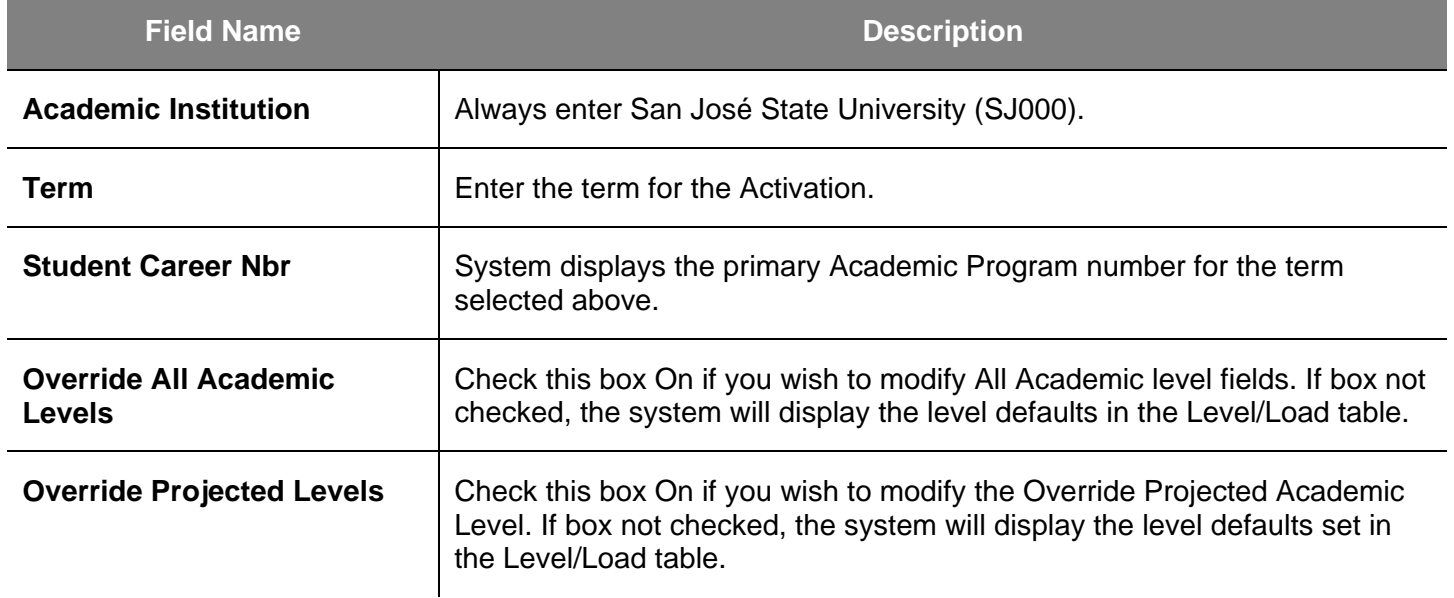

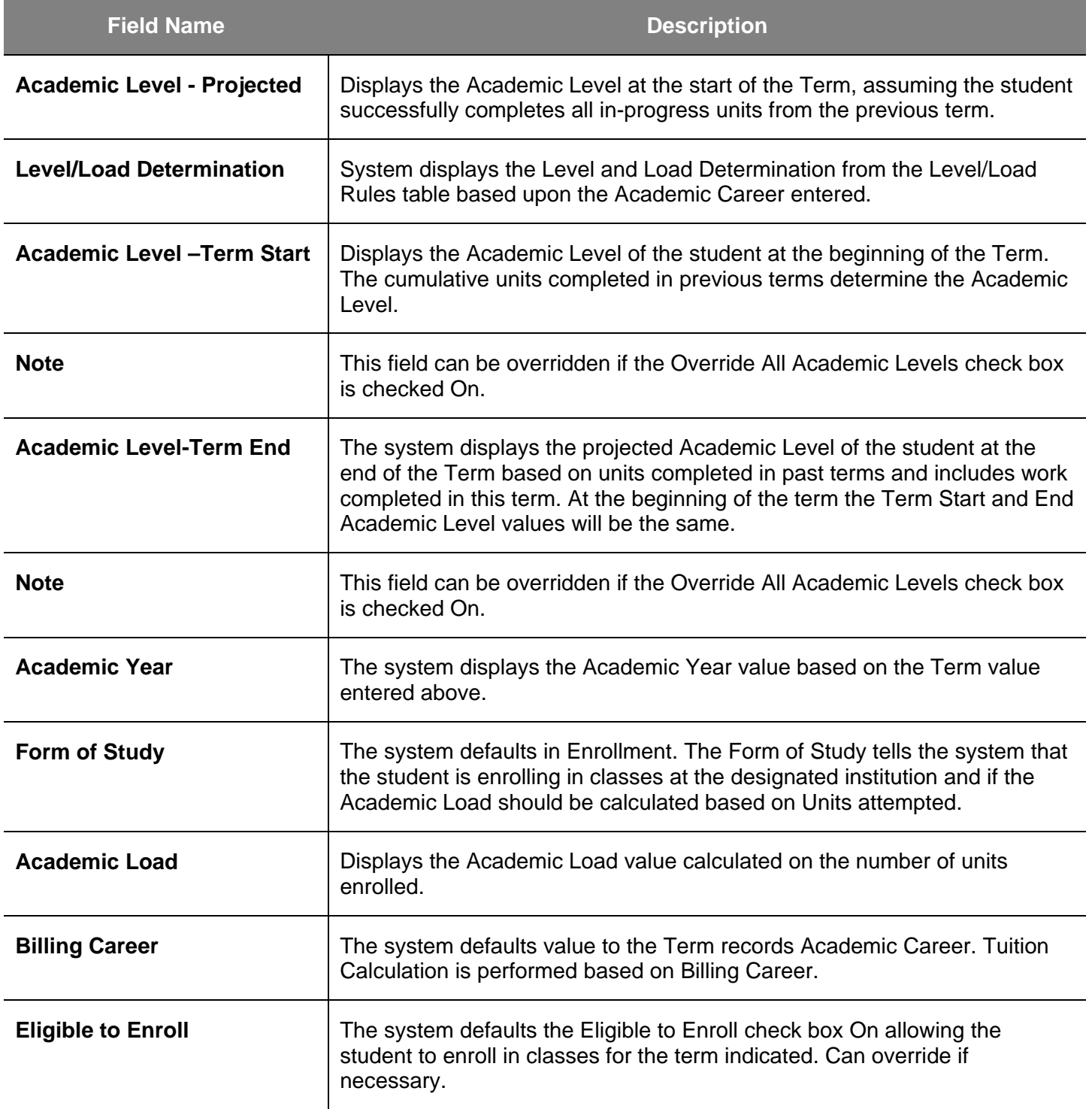

10. Click the **Enrollment Limit**  tab.

Term Activation **Student Session** 

## *The Enrollment Limit page displays.*

11. Use this page to override the default Enrollment Limits. (See Field Descriptions below.)

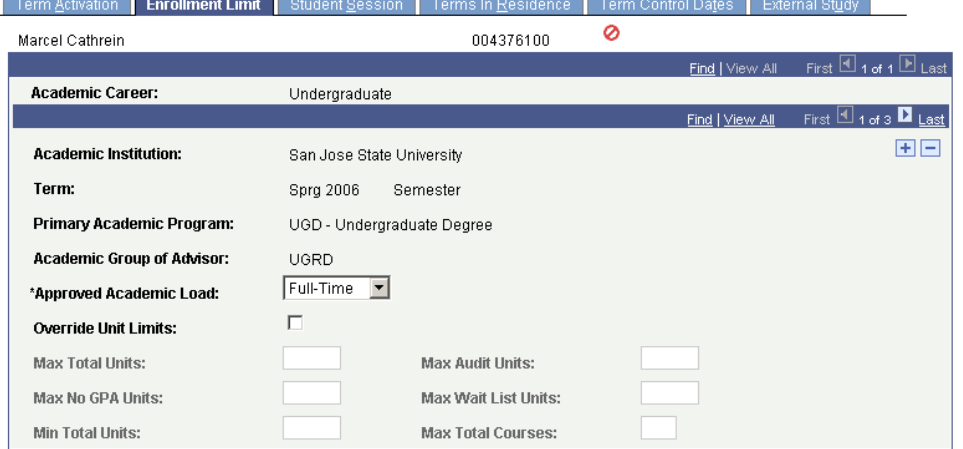

## **Field Description List: Enrollment Limit**

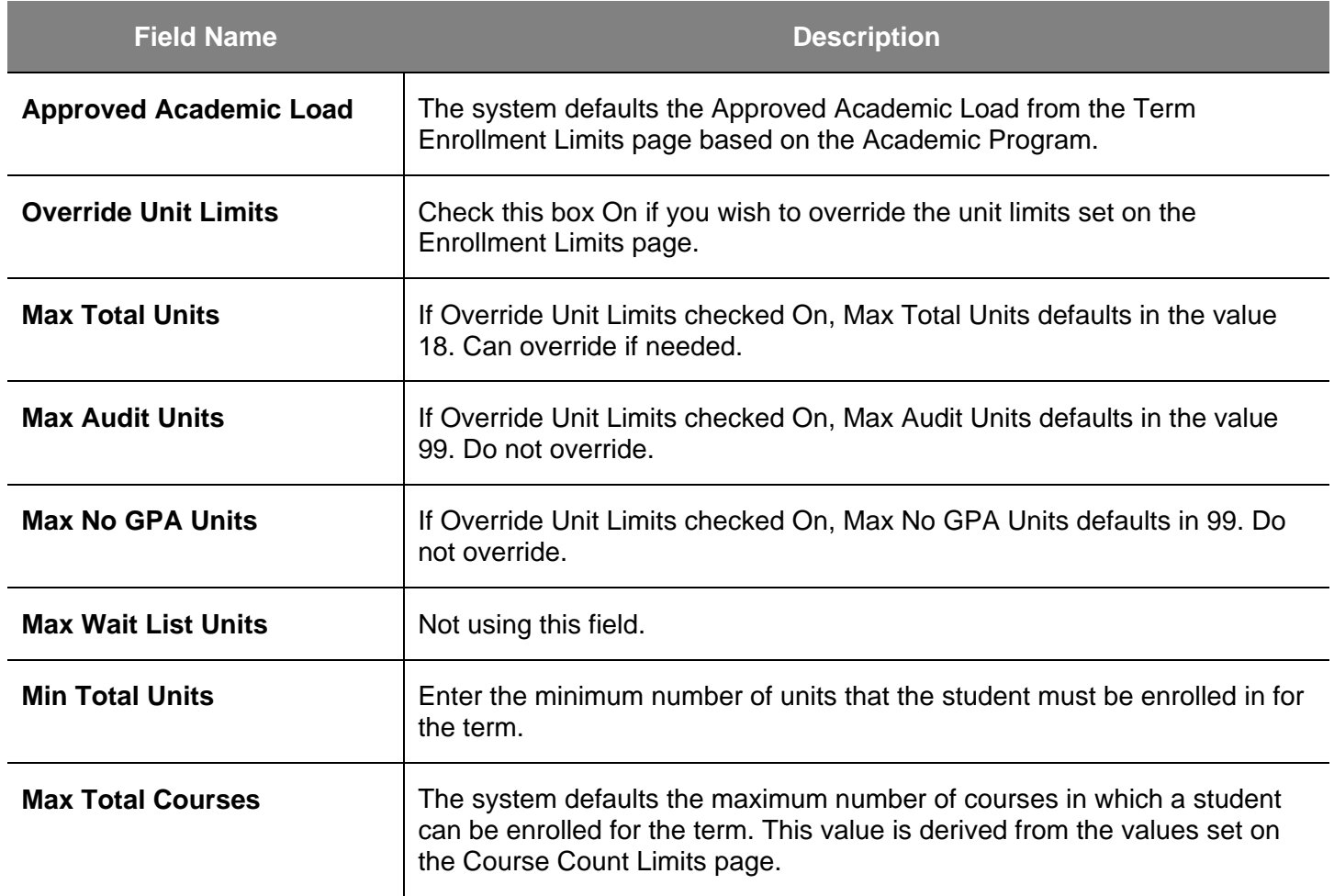

12. Click the **Student Session** tab.

#### *The Student Session page displays.*

- 13. Use this page to select a Session within the Term or to modify a student's Session record within their Term record. (See Field Descriptions below.)
- 14. Enter the session number for the term you are activating.
- 15. Click the **Save** button.

Term Arbyston Enralth ent Limit 1 Shadeed Session In Terms in Reside ø Ma Ca.  $00$ **Birthdat River** Academic Career: Undergraduate **The Elisabeth Last Academic Institution:** San Jose State University Termo Sprg 2006 Semester **Primary Academic Program** UOD - Undergraduate Degree Four <sup>(a)</sup> earth (B) Link 国国 \*Constitute Regular Academic Bession **'Academic Lead:** 3/4 Time Enralment 3 **Torm of Study:** 02/21/2006 **Fully Enrolled Date:** Full-Time 'Approved Academic Load Projected Bill Units: п **Override Billing Units:** 

**Enrollment Limit** 

tudent

## **Field Description List: Student Session Page**

Term Activation

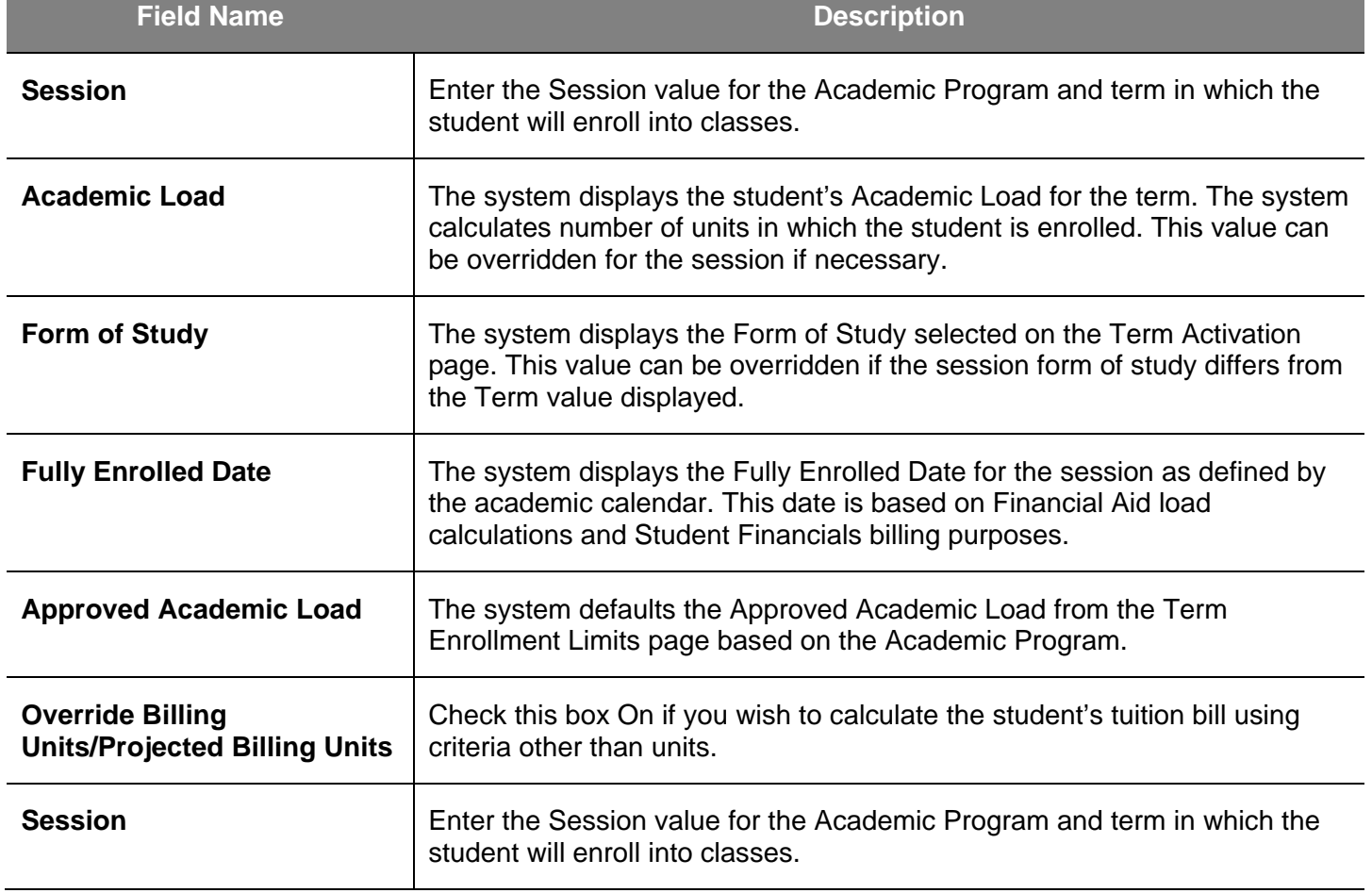

## **Enrollment Appointments**

Once students are activated into a term, they are given appointments for enrollment. This chapter demonstrates how assign a student an enrollment appointment time or view a student's appointment time by using the **Student Enrollment Appointments** page.

- 1. From the **Main Menu**, navigate to **Records and Enrollment > Term Processing > Appointments**.
- 2. Click the **Student Enrollment Appointment** hyperlink.

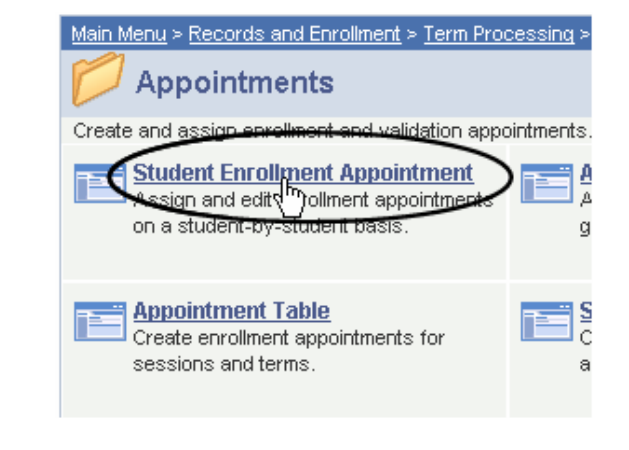

#### *The Student Enrollment Appointment search page displays.*

- 3. Enter the appropriate **ID** or **Name**.
- 4. Click the **Search** button.

#### **Student Enrollment Appointment**

Enter any information you have and click Search. Leave fields blank for a list of all values.

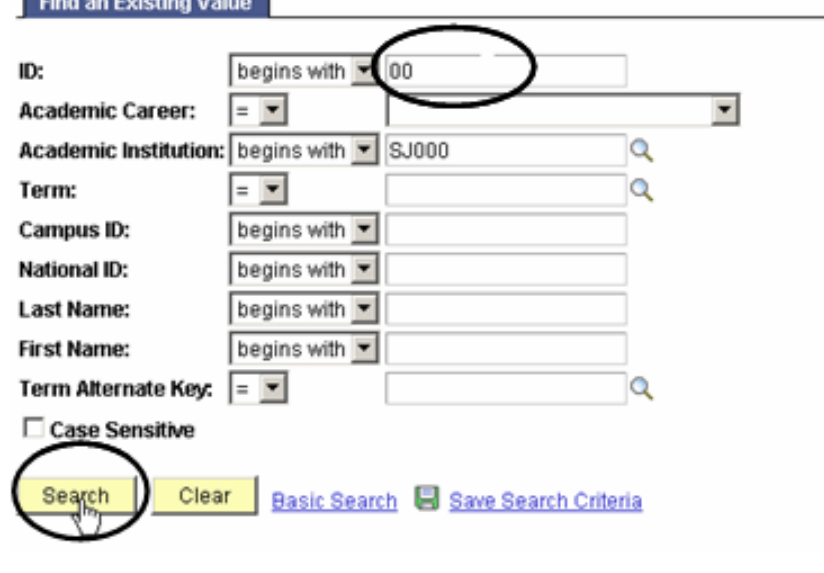

#### *The Student Enrollment Appointment search results display.*

5. Select a term by clicking the appropriate hyperlink.

## arela Deculto

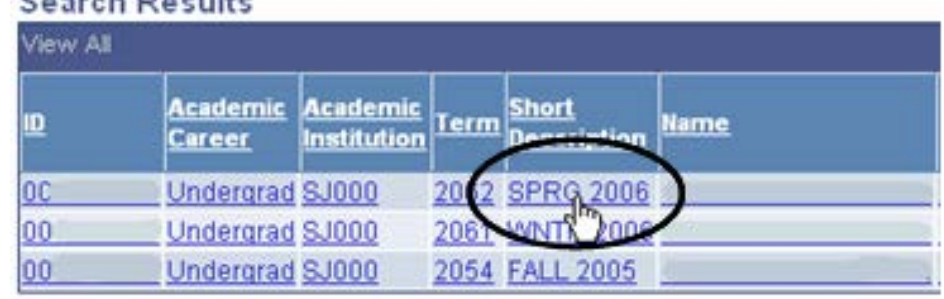

#### **Student Enrollment Appointment**

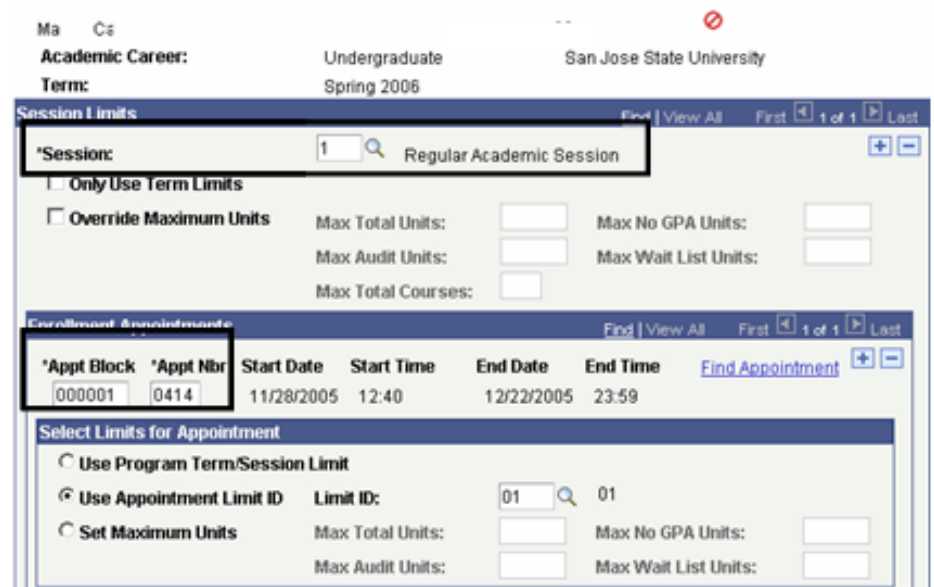

## *The Student Enrollment Appointment page displays.*

- 6. Use this page to assign an enrollment appointment to a student or to verify appointment times for students who were assigned an appointment through the batch process. (See **Field Descriptions** below.)
- 7. Verify the session information.
- 8. Enter the **Appt. Block** number.
- 9. Enter the **Appt. Number**.
- 10. Click the **Save** button.

## **Field Description List: Student Enrollment Appointment page**

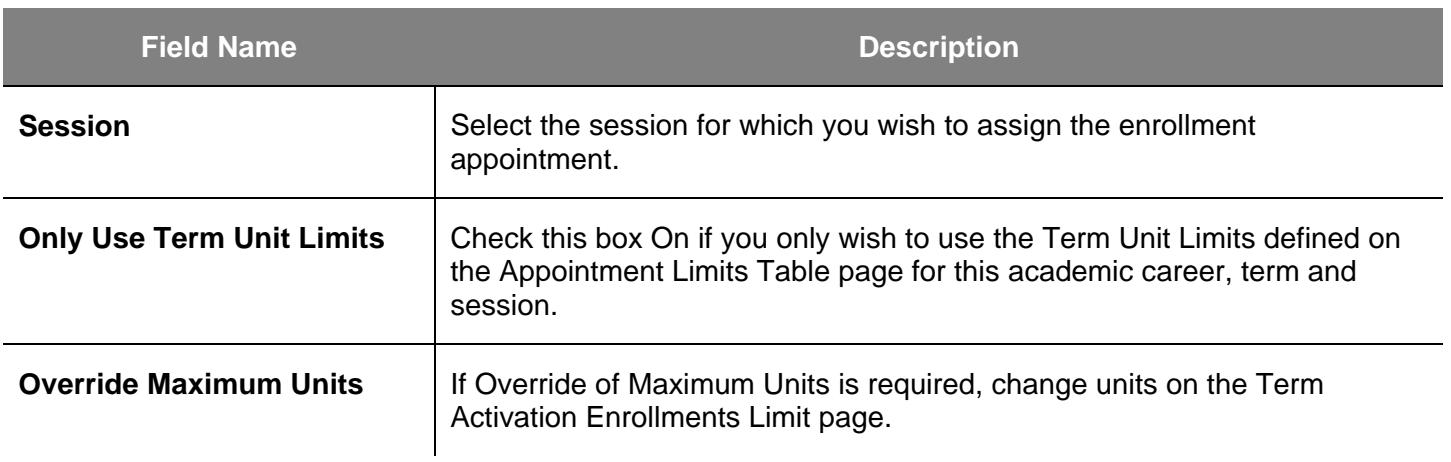

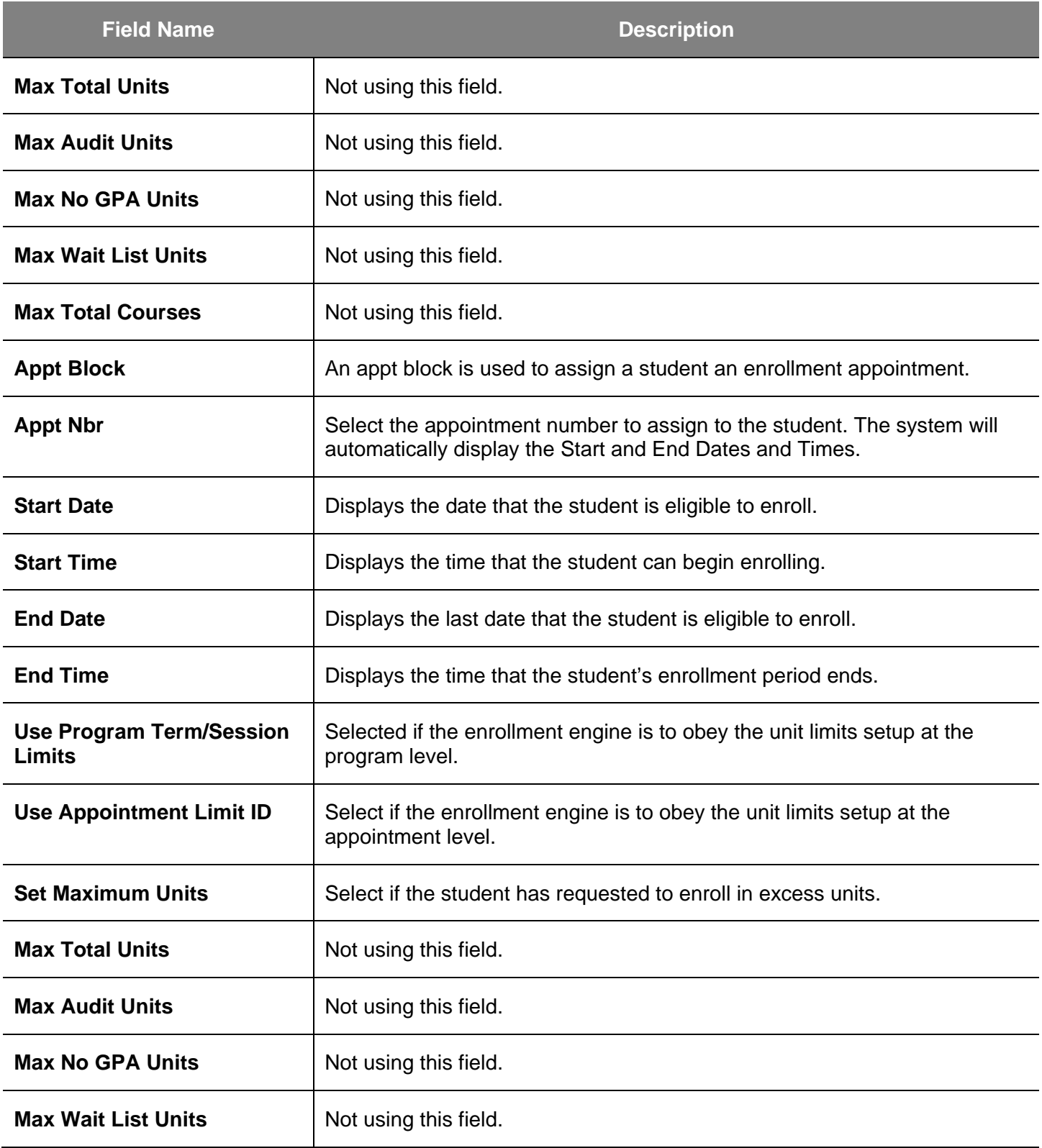

## **Test Scores**

This section shows how to view a quick summary of test scores submitted by a student. When students apply for admissions to the University, they are required to submit test scores. These scores are used to assign Milestones and place students into Student Groups.

- 1. From the **Main Menu**, navigate to **Student Admissions > Applicant Summaries**.
- 2. Click **Academic Test Summary**.

#### *The Academic Test Summary search page displays.*

- 3. Enter the student's **ID**.
- 4. Click the **Search** button.

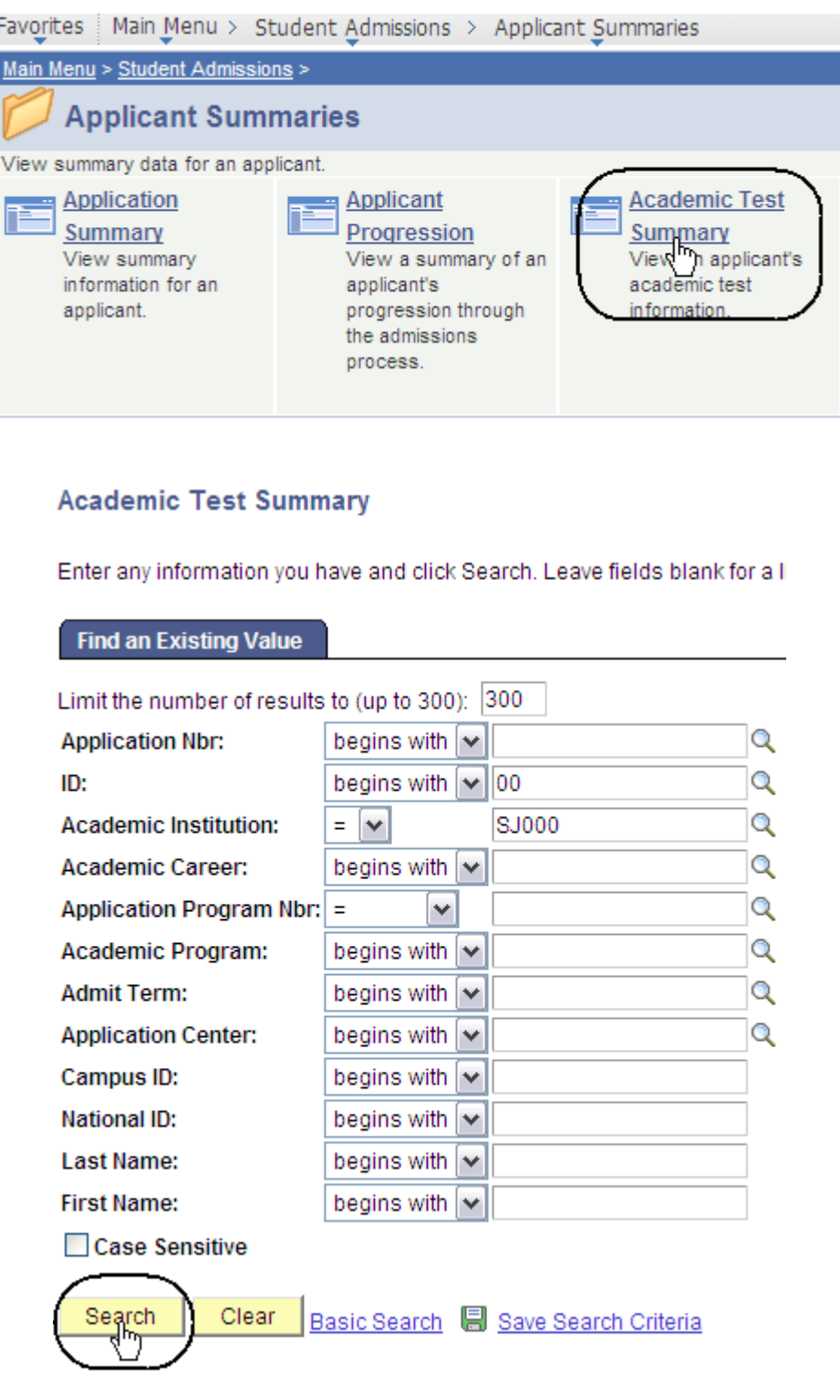

#### *The Academic Test Summary page displays.*

- 5. View the student's test information as needed.
- 6. Click **View All** if the student has more than six test scores.

#### **Academic Test Summary**

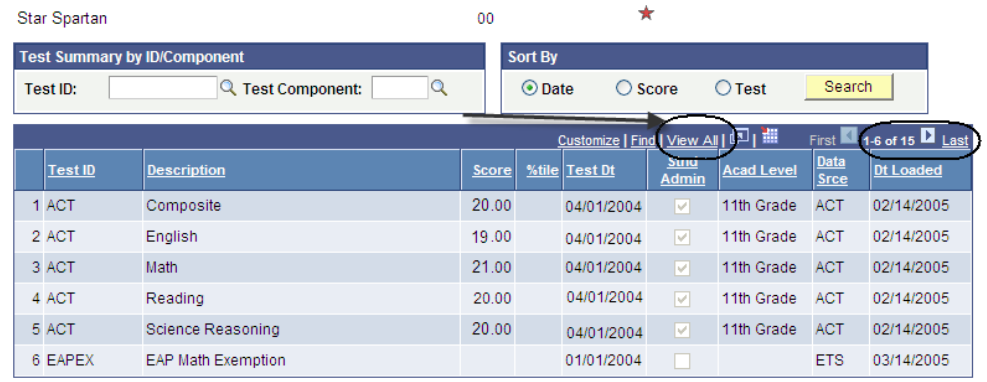

## **Field Description List: Academic Test Summary Search Page (above)**

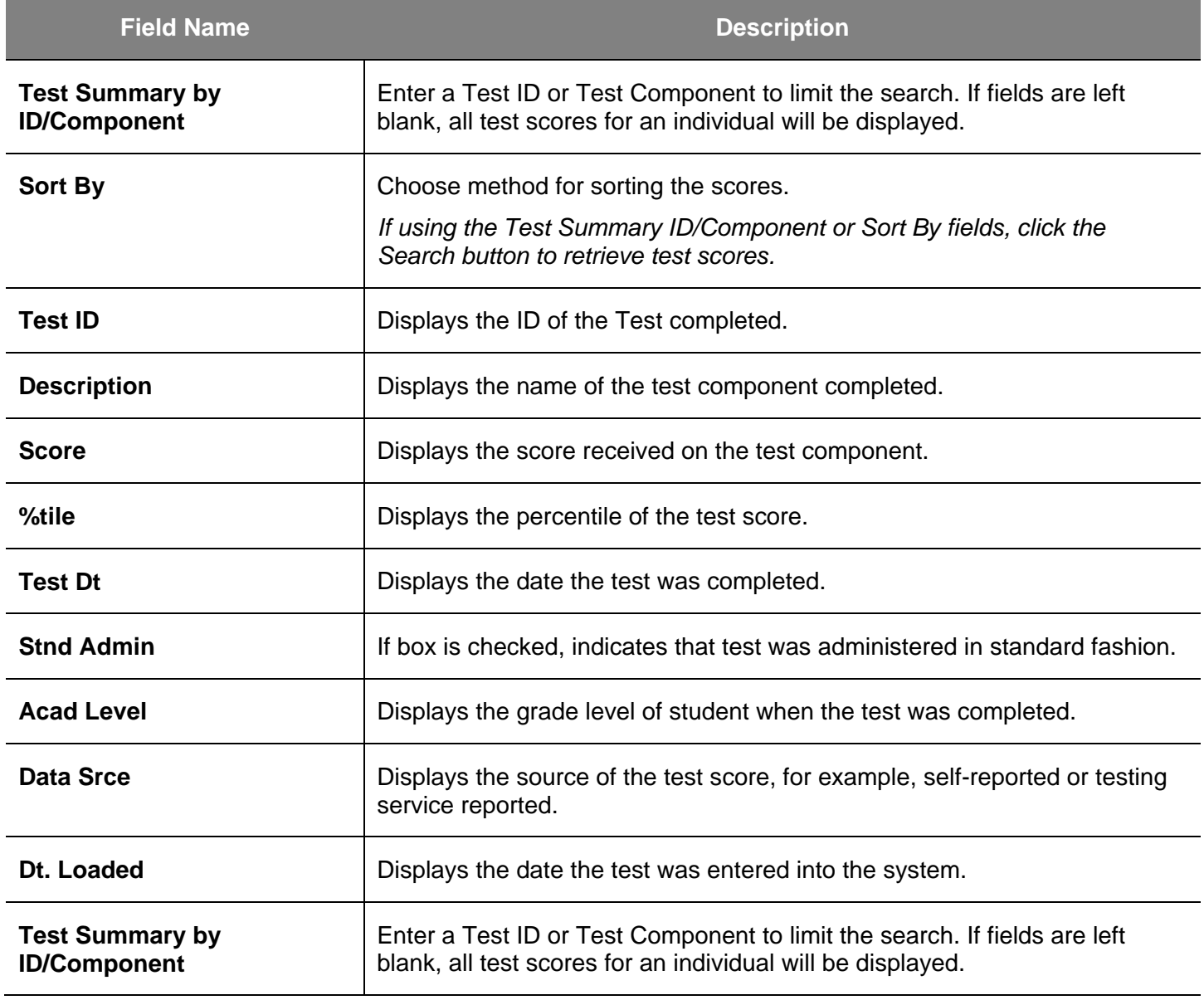

## **Student Milestones**

This section shows how to view student milestones. Milestones are non-course-related requirements a student must complete in order to enroll in classes and progress towards a degree. They are used to track the completion of the ELM and EPT requirements.

Favorites | Main Menu > Records and Enrollment

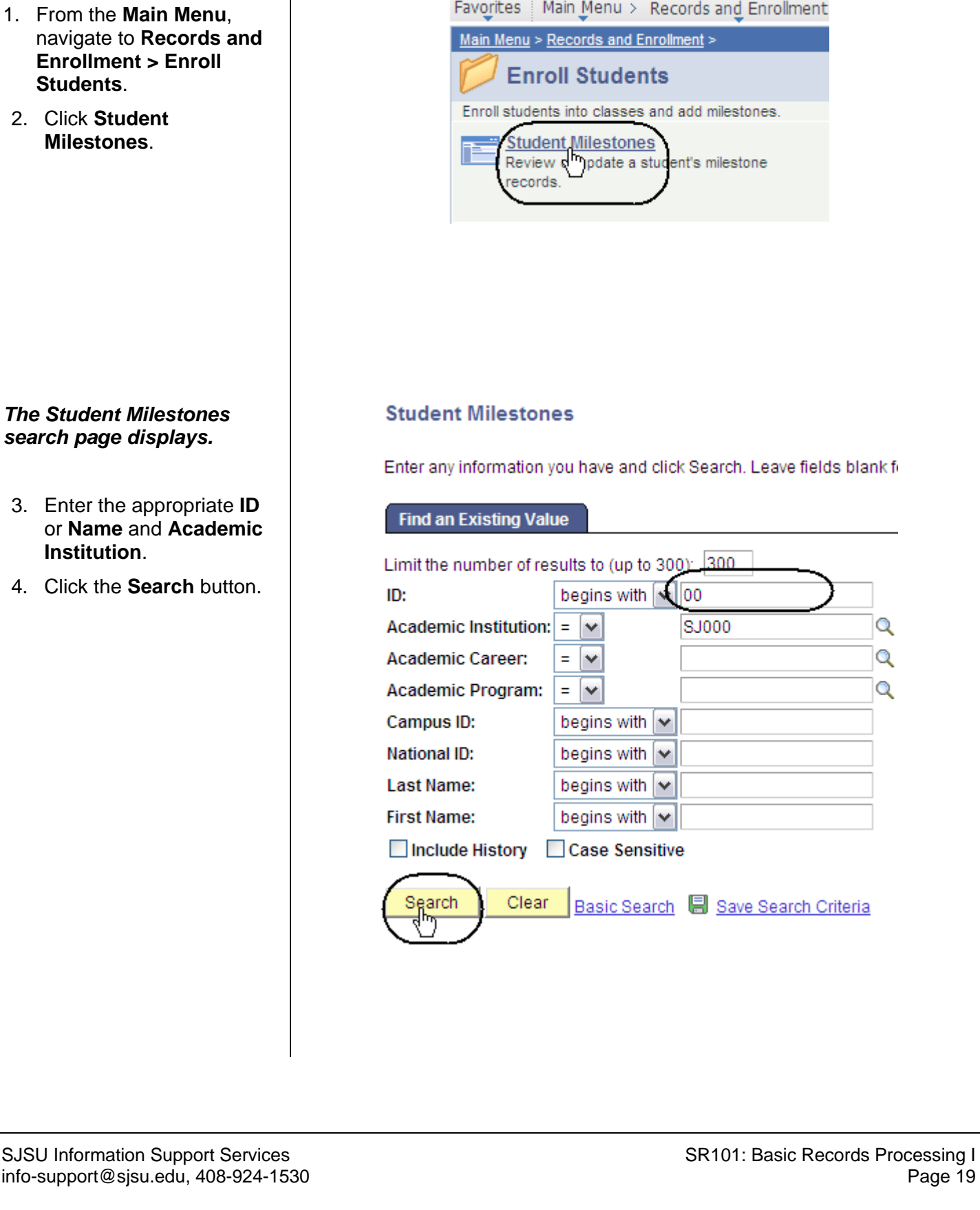

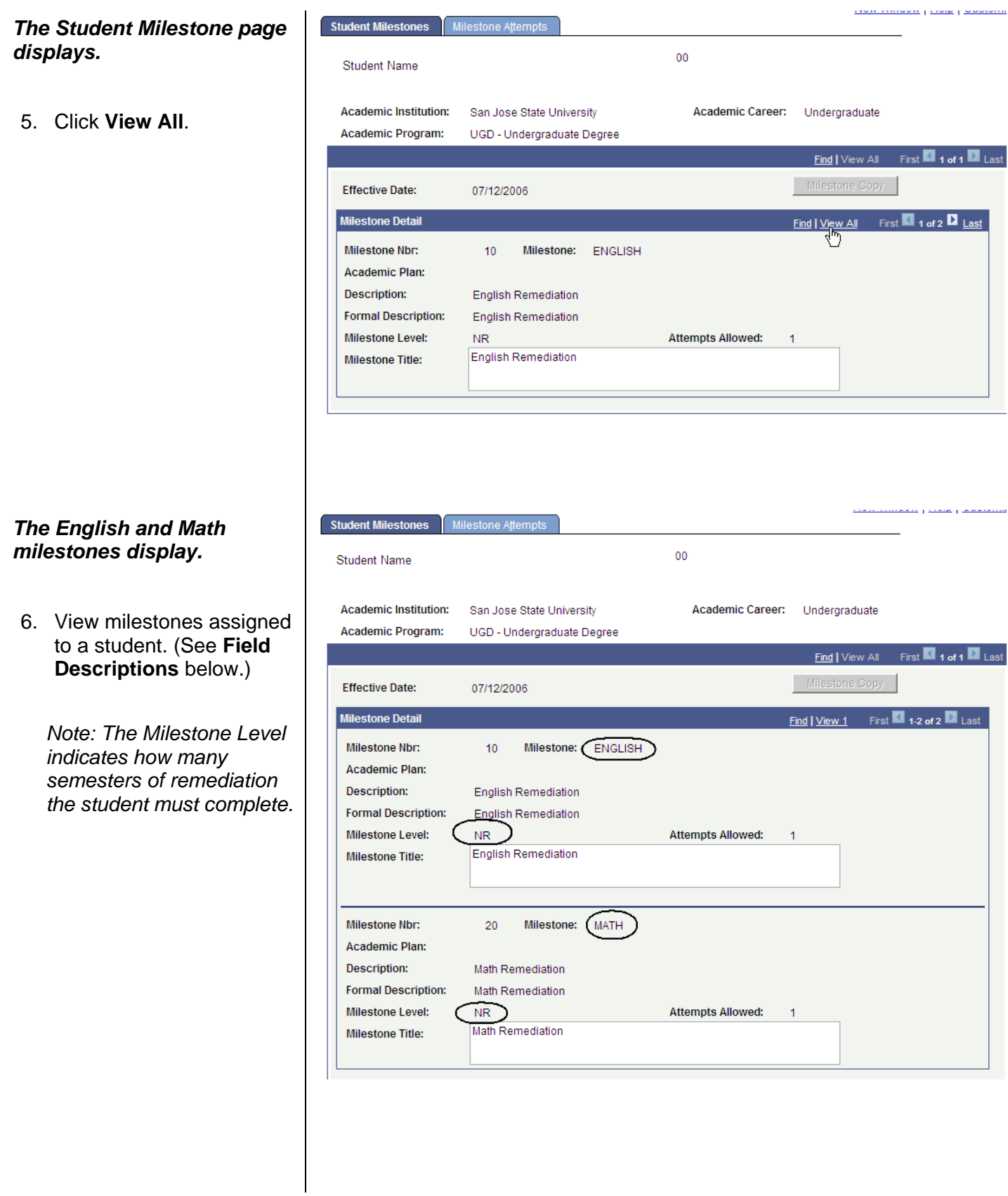

## **Field Description List: English and Math Milestones Page (above)**

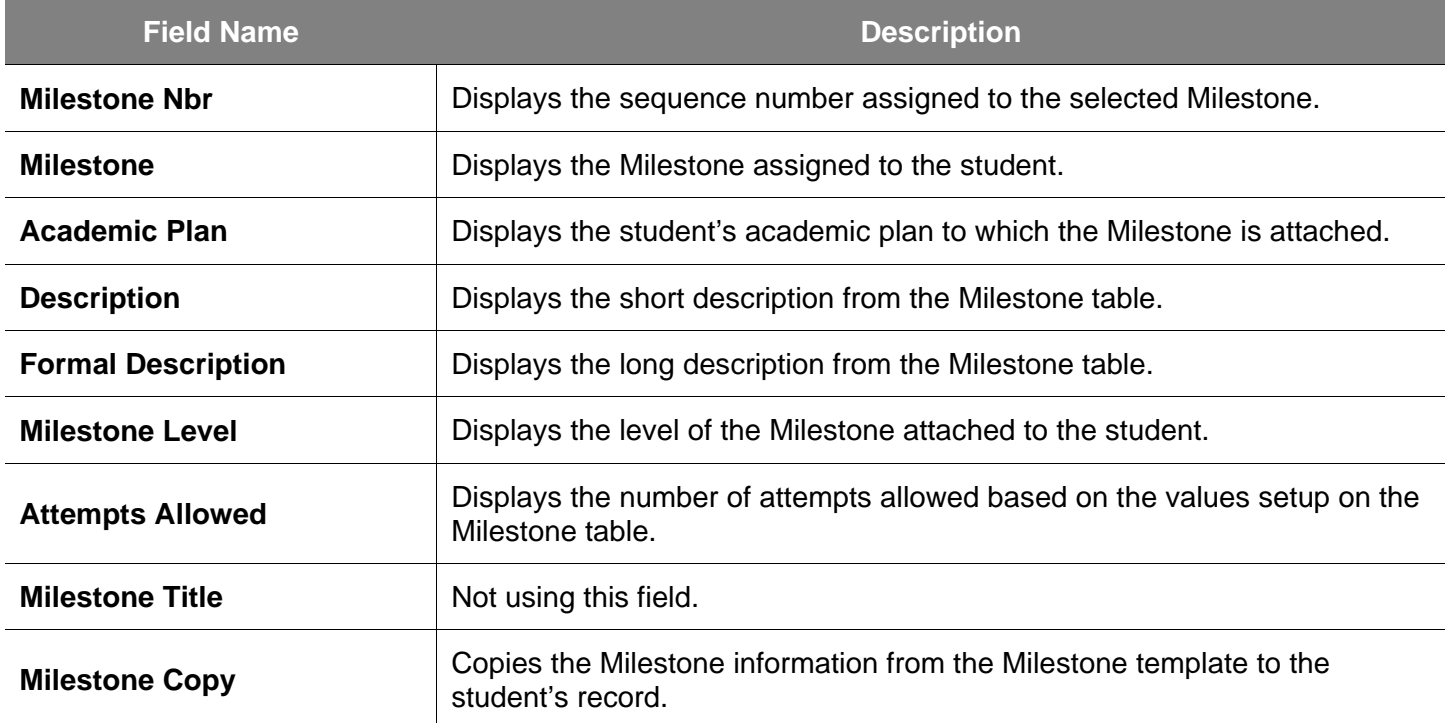

7. To view the completion status of a Milestone, click the **Milestone Attempts** tab.

#### *The Milestone Attempts page displays.*

8. View EPT and ELM Milestone levels required and completion information. (See **Field Descriptions** below.)

*Note: If a student has satisfied ELM or EPT requirements, the Milestone Complete field will display Completed.* 

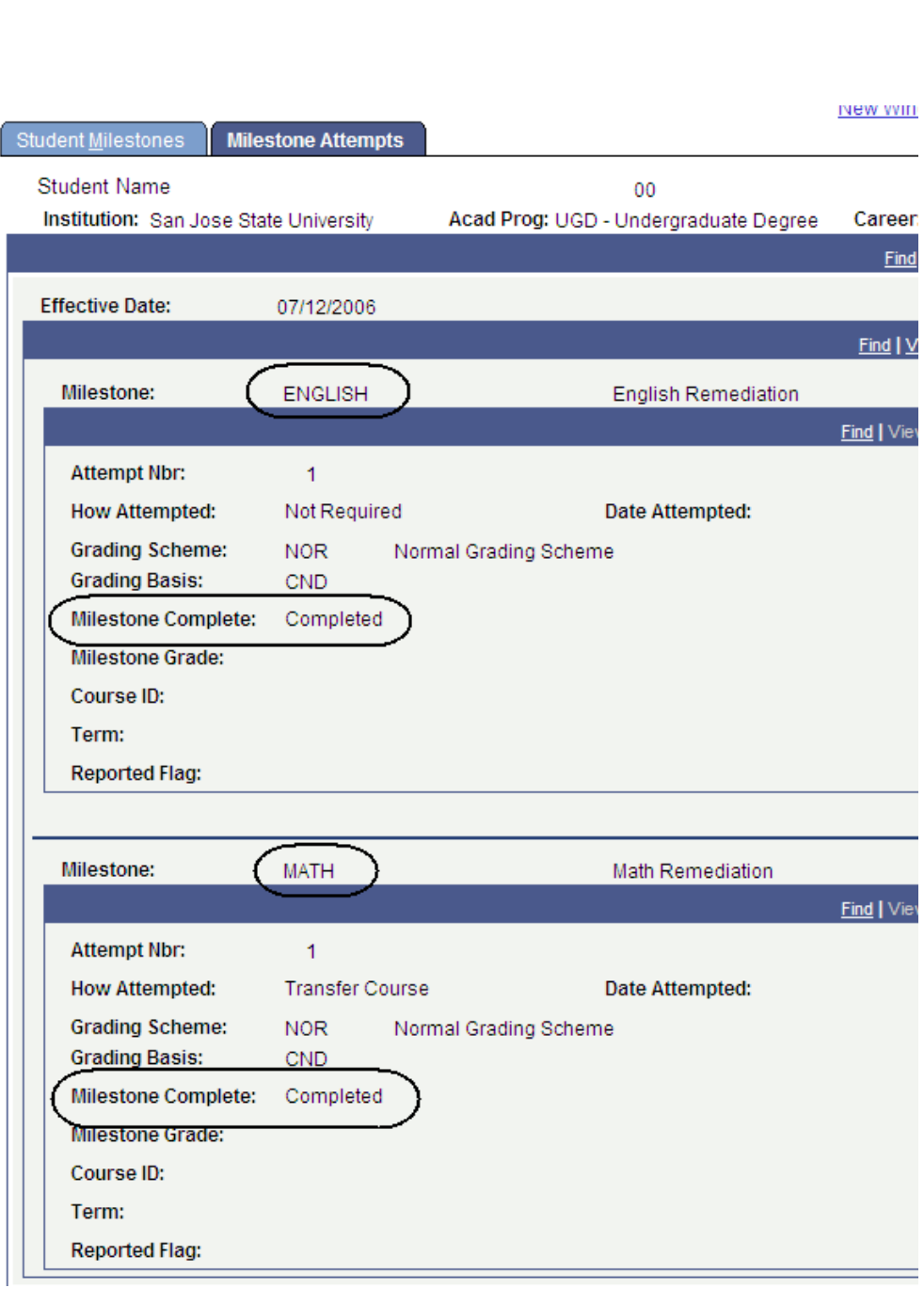

Student Milestones

**Milestone Attempts** ⋉

## **Field Description List: Milestone Attempts Page (above)**

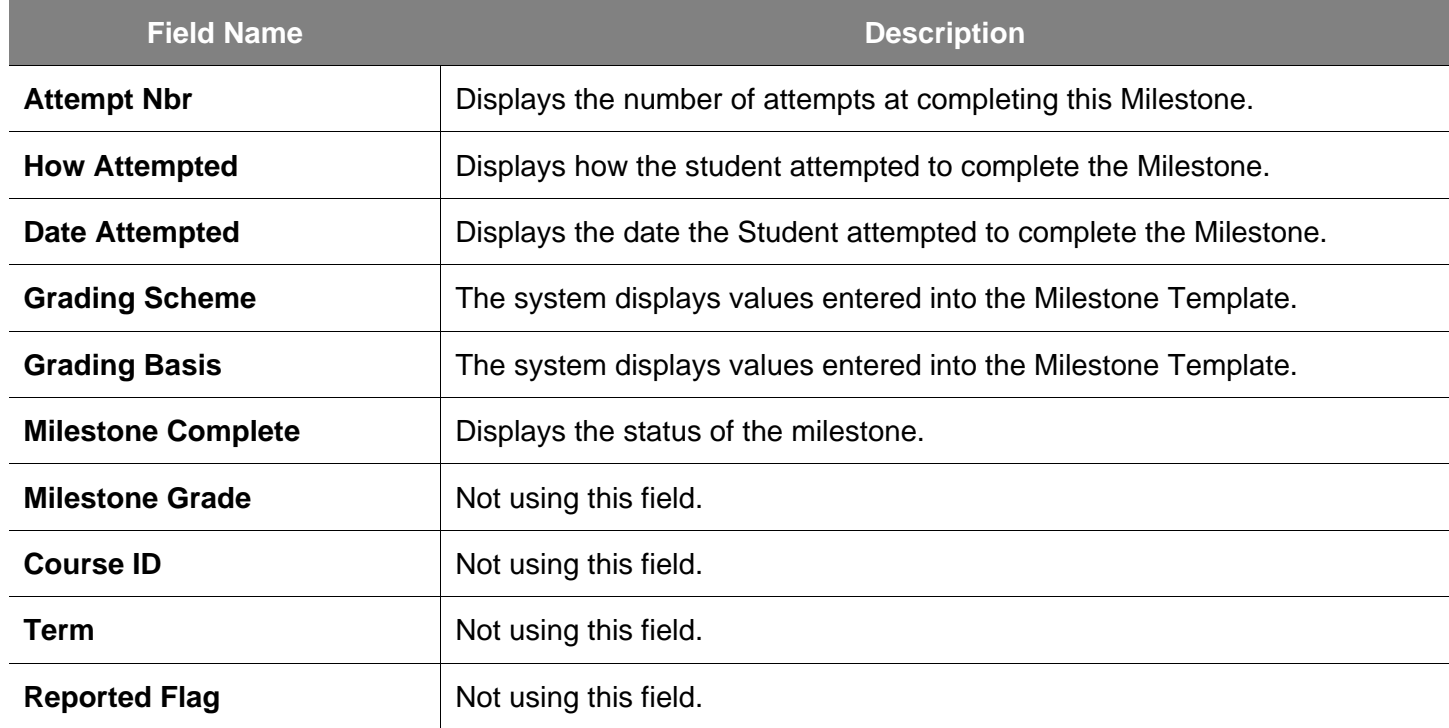

## **Student Groups**

This chapter demonstrates how to assign a student to a Student Group. When an individual is assigned to a student group it enables users to track test results, course completion, and graduation application.

- 1. From the **Main Menu**, navigate to **Records and Enrollment > Career and Program Information**.
- 2. Click the **Student Groups** hyperlink.

### *The Student Groups search page displays.*

- 3. Enter the appropriate **ID** or **Name**.
- 4. Click the **Search** button.

#### *The Student Groups page displays.*

5. Click the **View All** hyperlink.

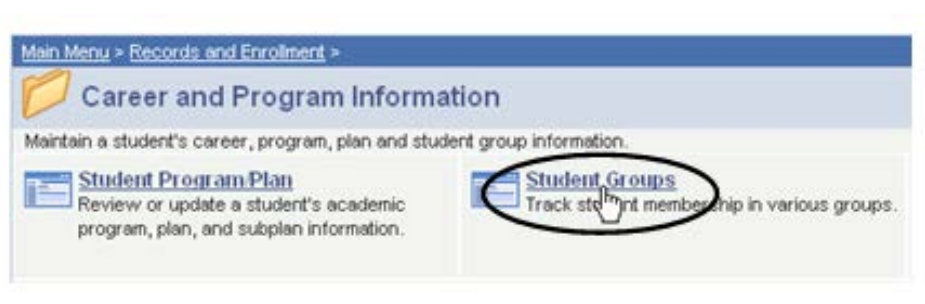

#### **Student Groups**

Enter any information you have and click Search. Leave fields blank for a list of all values.

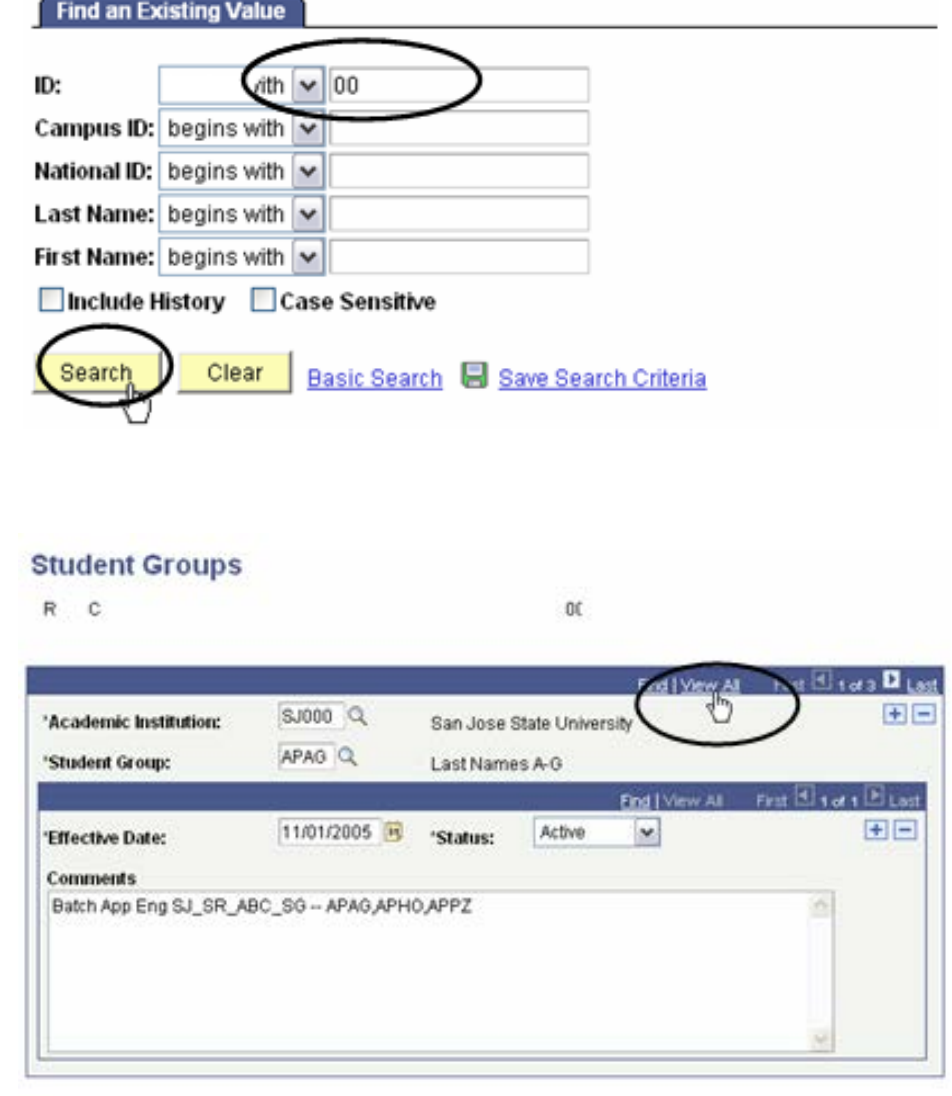

#### *The different student group types display.*

6. Use this page to assign or remove a student from a Student Group. (See Field Descriptions below.)

*Note: Make sure to look at the status of each group and the effective date.*

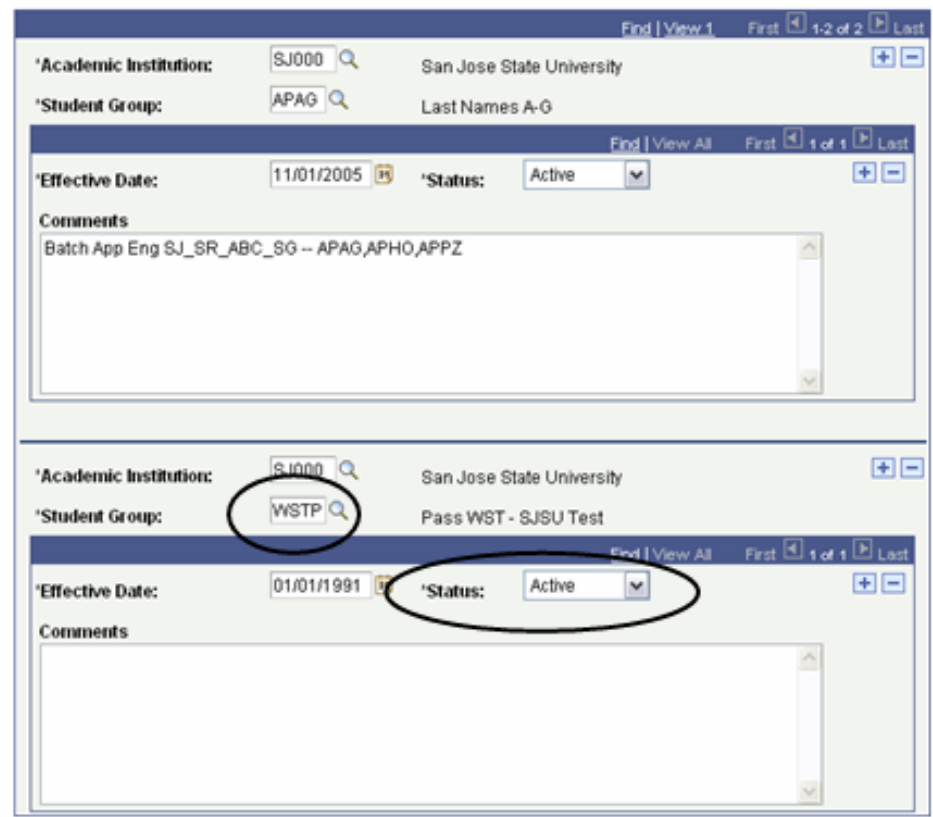

## **Field Description List: Student Group Types**

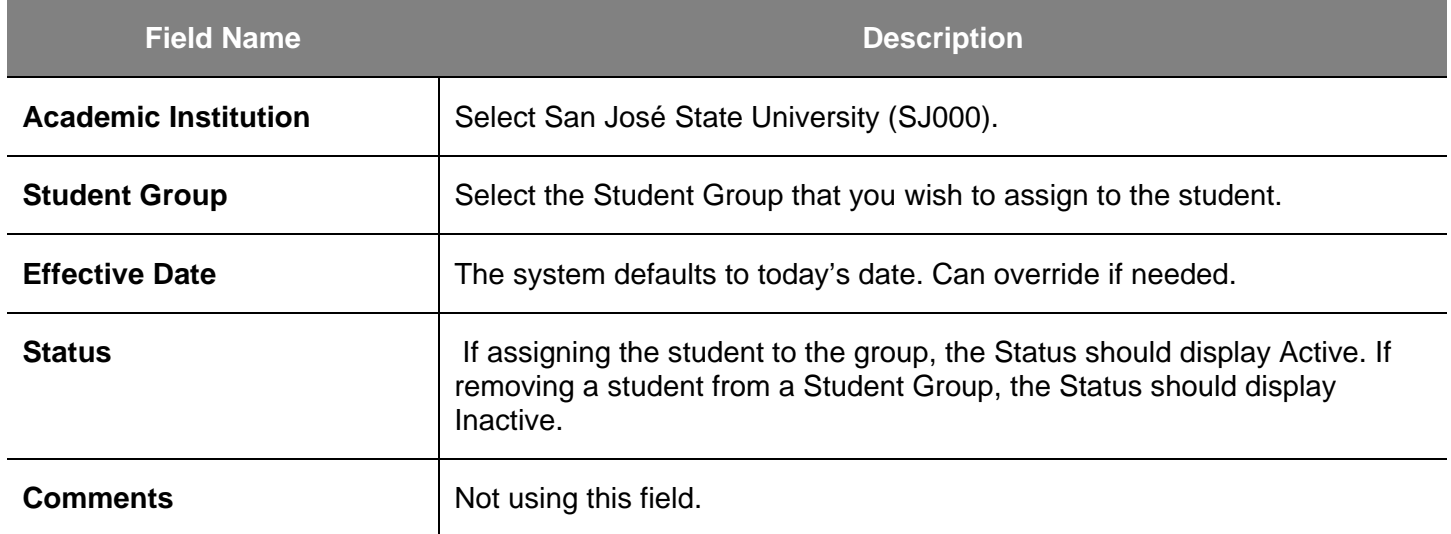